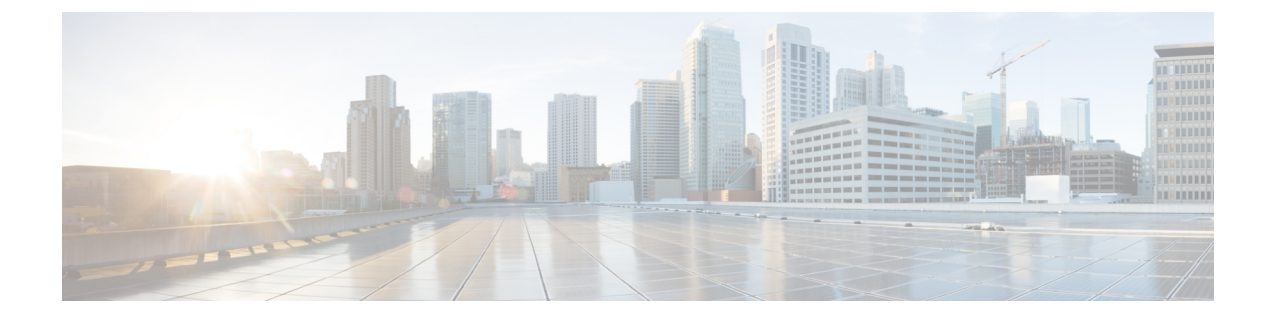

# ドメインの設定

- ドメインの設定の概要 (1 ページ)
- ドメイン要件の構成 (4 ページ)
- ドメインのタスク フローの設定 (5 ページ)

# ドメインの設定の概要

**IM and Presence Domain** ウィンドウに以下のドメインの種類が表示されます。

- 管理者が管理する IM アドレス ドメイン。これらは、手動で追加されたが、どのユーザに も割り当てられていない内部ドメインか、Sync Agent によって自動的に追加されたが、そ の後でユーザのドメインが変更されたために使用されていない内部ドメインです。
- システムが管理する IM アドレス ドメイン。これらは、ユーザが展開で使用し、手動また は自動のいずれでも追加できる内部ドメインです。

ドメインが [IM and Presence ドメイン (IM and Presence Domain) ] ウィンドウに表示されてい る場合は、ドメインは有効になっています。ドメインを有効化する必要はありません。ローカ ルl IM アドレス ドメインは、手動で追加、更新、削除が可能です。

2個のクラスタでドメインを設定することはできますが、ピアクラスタのみで使用されている 場合に限ります。これは、ローカルクラスタのシステムが管理するドメインとして表示されま すが、ピア クラスタで使用中であると識別されます。

CiscoSync Agent サービスが夜間監査を実行し、ローカル クラスタ、およびクラスタ間が設定 されている場合はピア クラスタの各ユーザのディレクトリ URI を確認して、一意のドメイン のリストを自動的に構築します。クラスタ内のユーザがそのドメインに割り当てられると、管 理者管理ドメインからシステム管理ドメインに変更されます。クラスタ内のユーザがドメイン を使用しなくなった場合は、ドメインは管理者管理のドメインに戻ります。

## ドメイン設定例

Cisco Unified Communications Manager IM andPresence サービスは、任意の数の DNS ドメインへ の柔軟なノード展開をサポートします。この柔軟性をサポートするには、展開内のすべての

IM and Presence サービス ノードにそのノードの完全修飾ドメイン名 (FODN)に設定された ノード名が必要です。以下の IM and Presence Service 向けノード展開オプションの例を説明し ます。

- 別々の DNS ドメインおよびサブドメインを持つ複数の DNS ドメイン
- 別々の DNS ドメインおよびサブドメインを持つ単一クラスタ
- DNS ドメインが Unified Communications Manager のドメインと異なる単一クラスタ

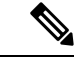

ある IM and Presence サービス ノード名がホスト名だけに基づいている場合、すべての IM and Presence サービス ノードが同じ DNS ドメインを共有する必要があります。 (注)

システムによって、IM and Presence サービス のデフォルト ドメインまたは DNS ドメインと一 致するように設定される他の IM ドメインは必要はありません。IM and Presence サービス展開 に共通のプレゼンス ドメインを配置し、ノードを複数の DNS ドメインに展開することができ ます。

#### 別々の **DNS** ドメインおよびサブドメインを持つ複数の **DNS** ドメイン

IM and Presence Service は、ピアの IM and Presence Service クラスタを構成するノードとは異な る DNS ドメインまたはサブドメイン内の 1 つの IM and Presence Service クラスタに関連付けら れたノードをサポートします。次の図に、サポートされている展開シナリオの例を示します。

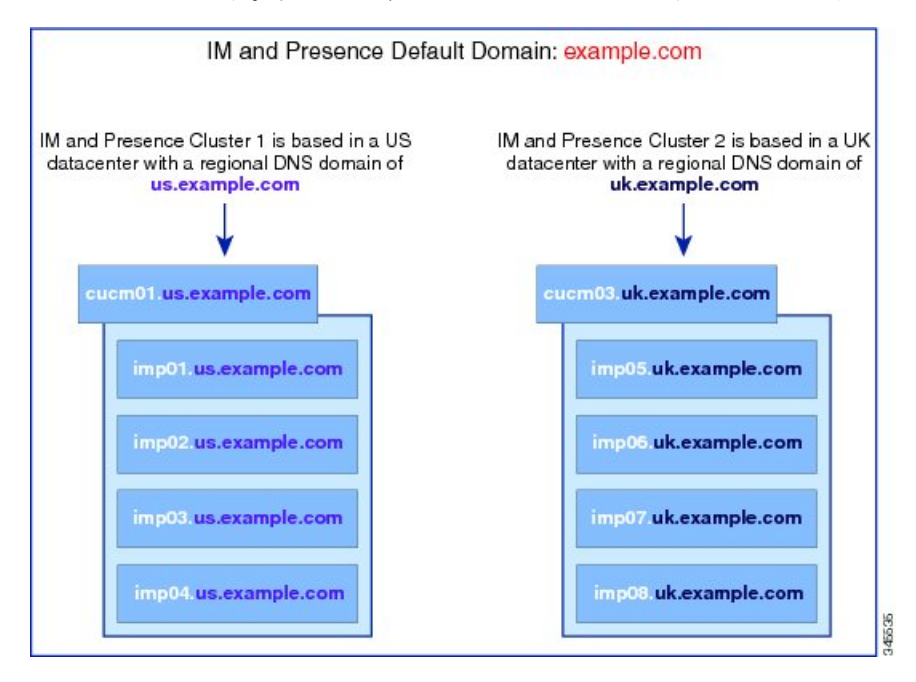

### 別々の **DNS** ドメインおよびサブドメインを持つ単一クラスタ

IM and Presence Service は、複数の DNS ドメインまたはサブドメインに展開された IM and PresenceServiceクラスタ内へのノードの配置をサポートします。次の図に、サポートされてい る展開シナリオの例を示します。

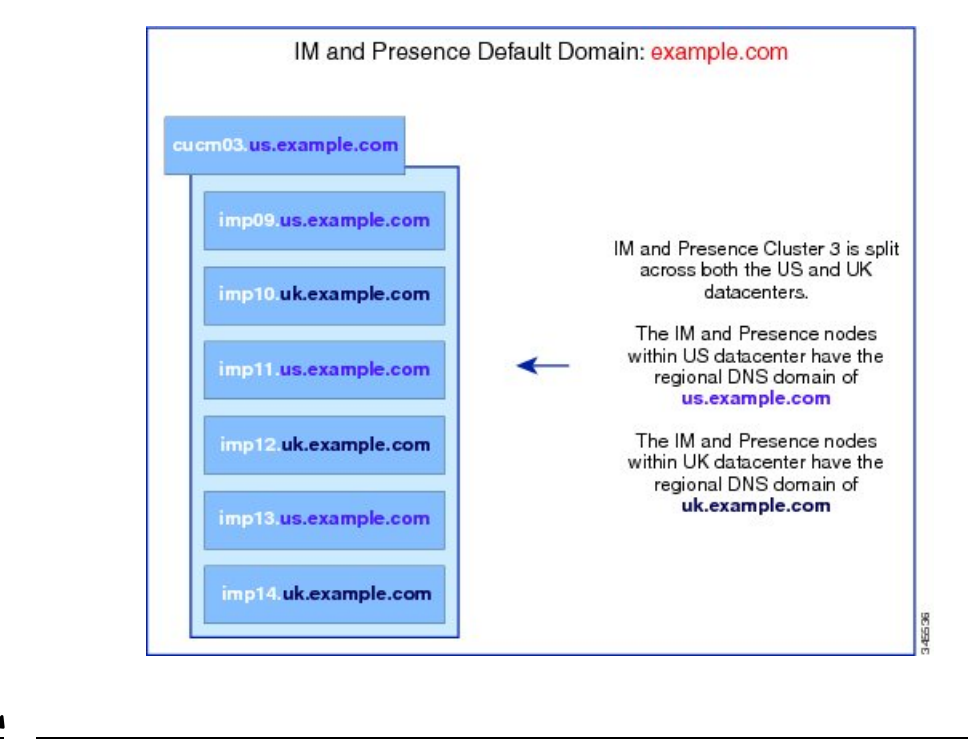

ハイ アベイラビリティは、プレゼンス冗長グループ内の 2 台のノードが別々の DNS ドメイン またはサブドメインにあるシナリオでも完全にサポートされます。 (注)

#### **DNS** ドメインが **Unified Communications Manager** のドメインと異なる単一クラスタ

IM and Presence Service は、関連する Cisco Unified Communications Manager クラスとは異なる DNS ドメインへの IM and Presence Service ノードの配置をサポートします。次の図に、サポー トされている展開シナリオの例を示します。

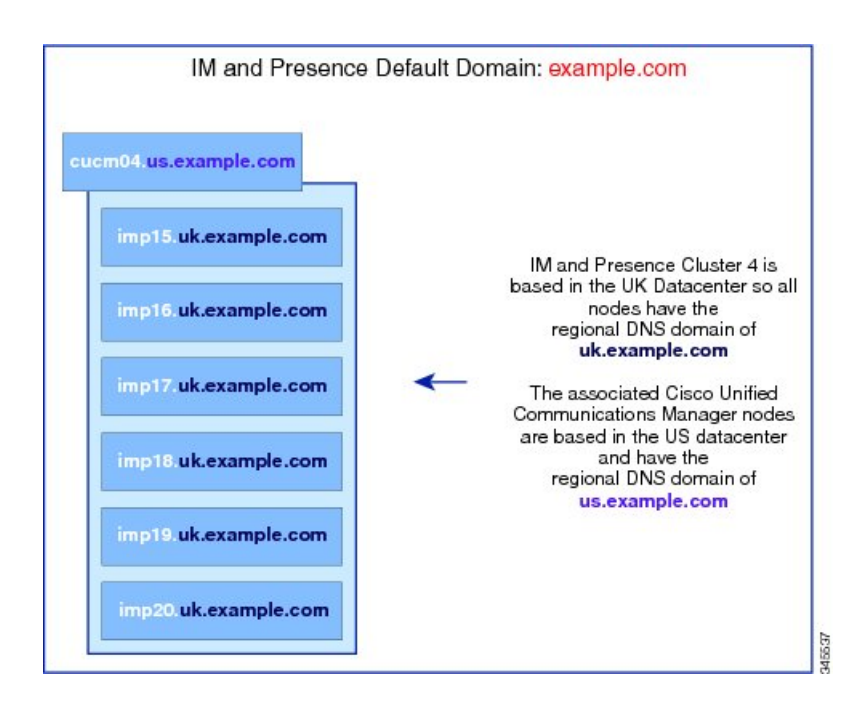

Cisco Unified Communications Manager とのアベイラビリティ統合をサポートするには、**CUCM Domain** の SIP Proxy サービス パラメータが Cisco Unified Communications Manager クラスタの DNS ドメインと一致する必要があります。 (注)

デフォルトでは、このサービス パラメータは IM and Presence データベース パブリッシャ ノー ドの DNS ドメインに設定されています。IM and Presence データベース パブリッシャ ノードの DNSドメインがCisco UnifiedCommunications ManagerクラスタのDNSドメインと異なる場合、 Cisco Unified Communications Manager のドメインを使用するようにこのサービス パラメータを 編集する必要があります。

# ドメイン要件の構成

- この機能を使用するには、IM and Presence Service および Cisco Unified Communications Manager のすべてのノードおよびクラスタが複数のドメインをサポートする必要がありま す。IM and Presence Service クラスタ内のすべてのノードが Release 10.0 以降を使用して実 行していることを確認します。
- アドレス用ディレクトリ URI が設定されていることを確認します。詳細については、 [http://www.cisco.com/c/en/us/support/unified-communications/](http://www.cisco.com/c/en/us/support/unified-communications/unified-communications-manager-callmanager/products-installation-and-configuration-guides-list.html) [unified-communications-manager-callmanager/products-installation-and-configuration-guides-list.html](http://www.cisco.com/c/en/us/support/unified-communications/unified-communications-manager-callmanager/products-installation-and-configuration-guides-list.html) で、*System Configuration Guide for Cisco Unified Communications Manager* システム設定ガイ ド の「URI ダイヤリングの設定」を参照してください。

# ドメインのタスク フローの設定

IM and Presence Service 向けにドメインを設定するには、このタスクを完了します。

手順

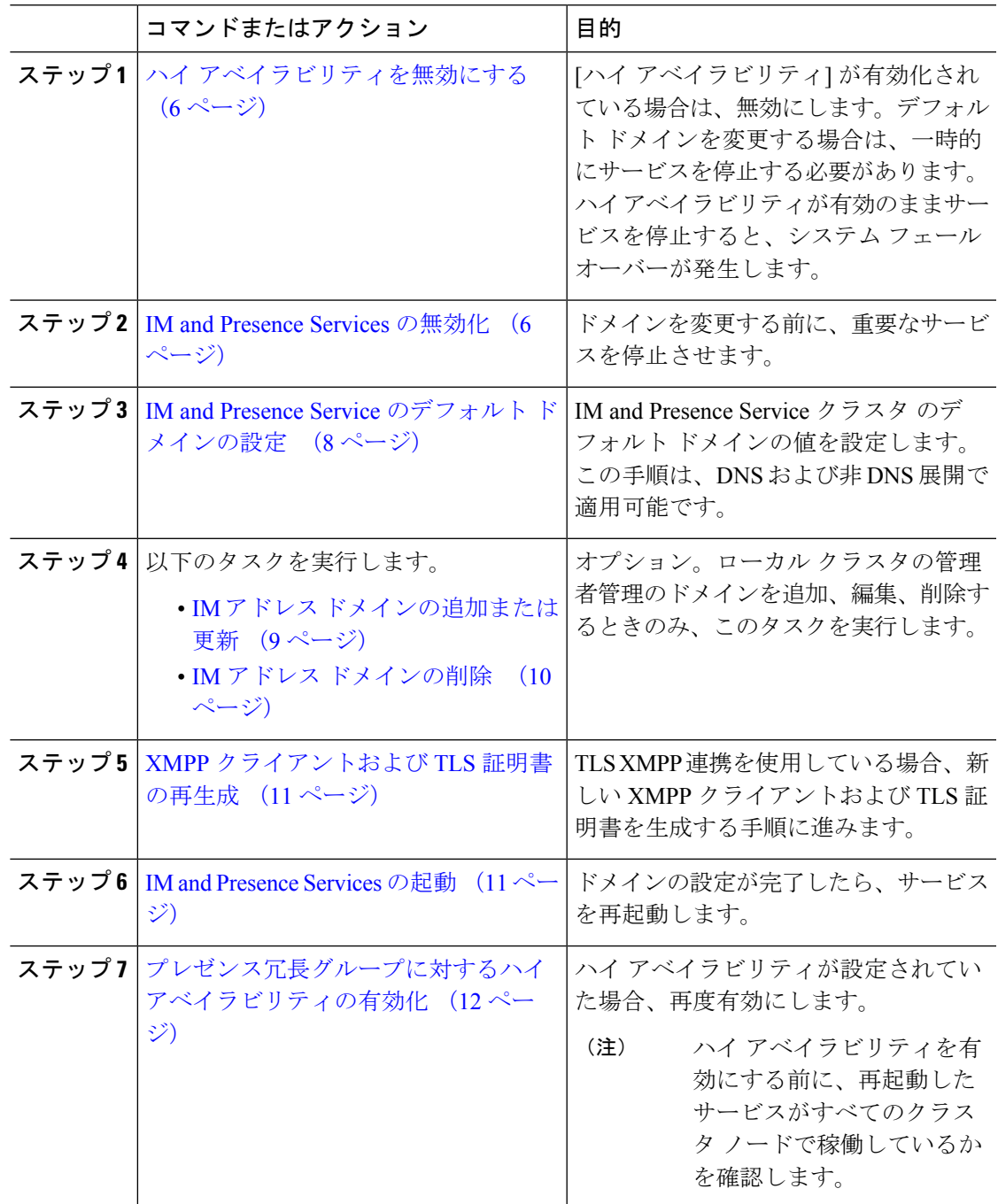

### ハイ アベイラビリティを無効にする

ハイ アベイラビリティが設定されている場合、デフォルト ドメインを設定する前に、各プレ ゼンス冗長グループにおいてハイアベイラビリティを無効にしなければなりません。デフォル トドメインのサービスを停止する際に、ハイアベイラビリティが有効になっている場合、フェ イルオーバーが発生します。

[プレゼンス冗長グループの詳細]ページには、クラスタで高可用性が無効になっている場合で も、すべてのアクティブな JSM セッションが表示されます。

#### 始める前に

各プレゼンス冗長グループの各クラスタ ノードのアクティブ ユーザ数を記録します。この情 報は、Cisco Unified CM IM and Presence の(**System** > **Presence Topology**)ウィンドウに表示さ れます。この番号は、後にハイ アベイラビリティを再度有効にする際に必要となります。

#### 手順

- ステップ **1** Cisco Unified CM Administration のユーザ インターフェイスから、**[**システム(**System**)**]** > **[**プ レゼンス冗長グループ(**Presence Redundancy Groups**)**]** を選択します。
- ステップ2 検索をクリックして、グループを選択します。
- ステップ **3** [プレゼンス冗長グループの設定(Presence Redundancy Group Configuration)] ウィンドウで、 [ハイ アベイラビリティを有効にする(**Enable High Availability**)] チェックボックスをオフに します。
- ステップ4 [保存 (Save) 1をクリックします。
- ステップ **5** 各プレゼンス冗長グループに対して、この手順を繰り返します。
- ステップ **6** 完了後、さらに変更を行う前に、新しいHA設定がクラスタ全体にわたって同期されるまで、 少なくとも 2 分待機します。

### 次のタスク

IM and Presence Services の無効化 (6 ページ)

## **IM and Presence Services** の無効化

この手順を使用して、デフォルト ドメインに変更を加える前に、IM andPresenceのサービスを 停止します。クラスタ内のすべてのノードでこの手順を実行します。

<sup>(</sup>注)

#### 始める前に

ハイ アベイラビリティが無効になっていることを確認します。詳細については、ハイ アベイ ラビリティを無効にする (6 ページ)を参照してください。

#### 手順

- ステップ **1** [Cisco Unified IM andPresenceのサービスアビリティ(Cisco Unified IM andPresenceServiceability)] から、**[**ツール(**Tools**)**]** > **[**コントロールセンタ**-**ネットワークサービス(**Control Center - Network Services**)**]** を選択します。
- **ステップ2** [サーバ (Server) 1リストから、サービスを非アクティブ化するノードを選択し、[移動 (Go) 1 をクリックします。
- ステップ **3 IM and Presence Services** のエリアで、以下のサービスが開始されていることを確認します。
	- **Cisco Client Profile Agent**
	- **Cisco Sync Agent**
	- **Cisco XCP Router**
- ステップ **4** [Stop] をクリックします。
- ステップ **5** [関連リンク(Related Links)] ドロップダウン リストから [サービスのアクティブ化(Service Activation)] を選択し、[移動 (Go)] をクリックします。
- ステップ **6 IM and Presence Services** のエリアで、以下のサービスが開始されていることを確認します。
	- **Cisco SIP Proxy**
	- **Cisco Presence Engine**
- ステップ1 [保存 (Save) 1をクリックします。
- ステップ **8** これらのサービスを無効にしたすべてのノードのリストを作成します。デフォルトドメインの 変更が完了したら、サービスを再起動する必要があります。

#### 次のタスク

IM and Presence Service のデフォルト ドメインの設定:

• IM and Presence Service のデフォルト ドメインの設定 (8ページ)

あるいは、デフォルト ドメインがすでに設定されている場合、このタスクのいずれかを使っ て、ドメインの追加または削除を行います。

- IM アドレス ドメインの追加または更新 (9 ページ)
- IM アドレス ドメインの削除 (10 ページ)

## **IM and Presence Service** のデフォルト ドメインの設定

この手順を使って、IMandPresenceServiceクラスタのデフォルトドメインの値を設定します。 DNS または非 DNS 展開が存在する場合、この手順を適用できます。

この手順では、IM and Presence Service のクラスタのデフォルト ドメインだけを変更します。 そのクラスタ内のすべての IM and Presence サービス ノードに関連付けられている DNS ドメイ ンは変更されません。IM and Presence Service ノードの DNS ドメインを変更する方法の手順に ついては、[http://www.cisco.com/c/en/us/support/unified-communications/](http://www.cisco.com/c/en/us/support/unified-communications/unified-communications-manager-callmanager/products-maintenance-guides-list.html)

[unified-communications-manager-callmanager/products-maintenance-guides-list.html](http://www.cisco.com/c/en/us/support/unified-communications/unified-communications-manager-callmanager/products-maintenance-guides-list.html)の *Cisco Unified Communications Manager* および *IM and Presence Service* の *IP* アドレスおよびホスト名の変更 を 参照してください。

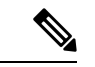

Cisco Unified Communications Manager に IM andPresenceService パブリッシャのノードを追加す ると、デフォルト ドメインが設定されます。ノードのインストール中、Cisco Unified Communications Manager からデフォルト ドメイン 値が取得できない場合、デフォルト ドメイ ン値は「DOMAIN.NOT.SET(DOMAIN.NOT.SET)」にリセットされます。IM and Presence Serviceのデフォルトドメイン値を有効なドメイン値に変更するには、この手順を使用します。 (注)

#### 始める前に

ハイ アベイラビリティが無効になっていて、重要なIM and Presence Services が停止されている ことを確認します。詳細は、IM and Presence Services の無効化 (6ページ)を参照してくだ さい。

#### 手順

- ステップ **1** IM and Presence Service のパブリッシャ ノードにログインします。
- ステップ **2 Cisco Unified CM IM and Presence** 管理で プレゼンス > 設定 > 詳細設定 を選択します。
- ステップ **3 [**デフォルト ドメイン(**Default Domain**)**]** を選択します。
- ステップ **4 [**ドメイン名(**Domain Name**)**]** フィールドに、新しいプレゼンス ドメインを入力し、**[**保存 (**Save**)**]** を選択します。

システムアップデートは完了まで最長で1時間かかる場合があります。アップデートに失敗す ると、**[**再試行(**Re-try**)**]**ボタンが表示されます。変更を再適用するには、**[**再試行(**Re-try**)**]** をクリックします。または **[**取消(**Cancel**)**]** をクリックします。

#### 次のタスク

TLS XMPP 連携を使用している場合、XMPP クライアントおよび TLS 証明書の再生成 (11 ページ)に進みます。

### **IM** アドレス ドメインの追加または更新

管理者管理のドメインをローカルクラスタ上に追加または編集することができます。別のクラ スタに関連付けられたシステム管理ドメインまたは管理者によって管理されるドメインは編集 できません。

システム管理ドメインが使用中であるため、編集できません。その IM アドレス ドメインのシ ステムにユーザが存在しない場合(たとえば、ユーザが削除された場合)、システム管理ドメ インは自動的に管理者の管理ドメインになります。管理者の管理ドメインは編集または削除で きます。

### 始める前に

ハイ アベイラビリティが無効になっていて、重要なIM and Presence Services が停止されている ことを確認します。詳しくは IM and Presence Services の無効化 (6 ページ)

#### 手順

ステップ **1 Cisco Unified CM IM and Presence** 管理で、プレゼンス **>** > ドメインを選択します。

すべての管理者の管理 IM アドレス ドメインとシステム管理 IM アドレス ドメインを表示する [ドメインの検索と一覧 (Find and List Domains) ] ウィンドウが表示されます。

- ステップ **2** 次のいずれかの操作を実行します。
	- [新規追加(AddNew)]をクリックすることで、新しいドメインを追加します。[ドメイン (Domains)] ウィンドウが表示されます。
	- ドメインのリストから編集するドメインを選択します。[ドメイン(Domains)] ウィンド ウが表示されます。
- ステップ **3** 最大 255 文字の一意なドメイン名を [ドメイン名(Domain Name)] フィールドに入力し、[保 存(Save)] をクリックします。

各ドメイン名は、クラスタ内で一意である必要があります。指定できる値は、すべての大文字 または小文字(a-zA-Z)、すべての番号(0-9)、ハイフン(-)、またはドット(.)です。ド メイン ラベルの区切り文字はドットです。ドメイン ラベルの先頭文字をハイフンにすること はできません。最後のラベル(たとえば、.com)の先頭文字を数字にすることはできません。 たとえば、Abc.1om は無効なドメインです。

#### 次のタスク

TLS XMPP 連携を使用している場合、XMPP クライアントおよび TLS 証明書の再生成 (11 ページ)に進みます。

## **IM** アドレス ドメインの削除

Cisco Unified CM IM and Presence の管理 GUI を使用して、ローカル クラスタにある管理者の管 理 IM アドレス ドメインを削除できます。

システム管理のドメインは使用中であるため、削除できません。その IM アドレス ドメインの システムにユーザが存在しない場合(たとえば、ユーザが削除された場合)、システム管理ド メインは自動的に管理者の管理ドメインになります。管理者の管理ドメインは編集または削除 できます。

ローカル クラスタとピア クラスタの両方に設定された管理者の管理ドメインを削除すると、 ドメインは管理者の管理ドメインのリストに保持されます。ただし、そのドメインはピアクラ スタでのみ設定済みとマークされます。完全にエントリを削除するには、設定されたすべての クラスタからドメインを削除する必要があります。 (注)

#### 始める前に

ハイ アベイラビリティが無効になっていて、重要なIM and Presence Services が停止されている ことを確認します。詳細は、IM and Presence Services の無効化 (6ページ)を参照してくだ さい。

#### 手順

ステップ **1 Cisco Unified CM IM and Presence** 管理で、プレゼンス > ドメインを選択します。

すべての管理者管理の IM アドレス ドメインおよびシステム管理 IM アドレス ドメインを表示 する ドメインの検索**/**一覧表示 ウィンドウが表示されます。

- ステップ **2** 次の方法の 1 つを使用して削除する管理者の管理ドメインを選択し、次に [選択項目の削除 (Delete Selected)] をクリックします。
	- 削除するドメインの横のチェックボックスをオンにします。
	- 管理者の管理ドメインのリストのドメインをすべて選択するには、**[**すべてを選択(**Select All**)**]** をクリックします。
	- ヒント すべての選択をクリアするには、[すべてをクリア(ClearAll)]をクリックします。
- ステップ **3** [OK] をクリックして削除を確定するか、[取消(Cancel)] をクリックします。

#### 次のタスク

TLS XMPP 連携を使用している場合、XMPP クライアントおよび TLS 証明書の再生成 (11 ページ)に進みます。

### **XMPP** クライアントおよび **TLS** 証明書の再生成

IM ドメインに変更を加えたら、XMPP クライアントまたは TLS 証明書を再生成する必要があ ります。

#### 手順

- ステップ **1 Cisco Unified CM IM and Presence OS** 管理で、セキュリティ > 証明書管理を選択します。
- ステップ **2** 検索をクリックして、証明書の一覧を開きます。
- ステップ **3 cup-xmpp-s2s**証明書をクリックします。
- ステップ **4** 証明書の詳細ウィンドウで、再生成をクリックします。

### **IM and Presence Services** の起動

デフォルト ドメインに変更を加えた後、この手順で、すべてのクラスタ ノード上で IM and Presence サービスを再起動します。

#### 始める前に

XMPP クライアントおよび TLS 証明書の再生成 (11 ページ)

#### 手順

- ステップ **1** [Cisco Unified IM andPresenceのサービスアビリティ(Cisco Unified IM andPresenceServiceability)] から、**[**ツール(**Tools**)**]** > **[**コントロールセンタ**-**ネットワークサービス(**Control Center - Network Services**)**]** を選択します。
- ステップ **2** [サーバ(Server)]リストから、サービスを再アクティブ化するノードを選択し、[移動(Go)] をクリックします。
- ステップ **3 IM and Presence Services** のエリアで、以下のサービスを選択します。
	- **Cisco Client Profile Agent**
	- **Cisco Sync Agent**
	- **Cisco XCP Router**
- ステップ4 [再起動 (Restart) ] をクリックします。
- ステップ **5** [関連リンク(Related Links)] ドロップダウン リストから [サービスのアクティブ化(Service Activation) 1を選択し、[移動 (Go) 1をクリックします。
- ステップ **6 IM and Presence Services** のエリアで、以下のサービスを選択します。
	- **Cisco SIP Proxy**
	- **Cisco Presence Engine**

**ステップ7** [保存 (Save) ] をクリックします。

#### 次のタスク

プレゼンス冗長グループに対するハイ アベイラビリティの有効化 (12 ページ)

# プレゼンス冗長グループに対するハイ アベイラビリティの有効化

デフォルトドメインを変更し、IMandPresenceサービスを再起動した後で、プレゼンス冗長グ ループのハイ アベイラビリティを有効にすることができます。

#### 手順

- ステップ **1** Cisco Unified CM Administration のユーザ インターフェイスから、**[**システム(**System**)**]** > **[**プ レゼンス冗長グループ(**Presence Redundancy Groups**)**]** を選択します。
- ステップ2 検索をクリックして、グループを選択します。 プレゼンス冗長グループの設定 ウィンドウが表示されます。
- ステップ **3** ハイ アベイラビリティの有効化のチェックボックスをチェックします。
- ステップ **4 [**保存(**Save**)**]** をクリックします。
- ステップ **5** この手順を、各プレゼンス冗長グループに対して繰り返します。

翻訳について

このドキュメントは、米国シスコ発行ドキュメントの参考和訳です。リンク情報につきましては 、日本語版掲載時点で、英語版にアップデートがあり、リンク先のページが移動/変更されている 場合がありますことをご了承ください。あくまでも参考和訳となりますので、正式な内容につい ては米国サイトのドキュメントを参照ください。